Washington State's Hydrofluorocarbon Reduction Program Reporting is available online through the Department of Ecology *Air Quality Application Portal,* which is accessed through *Secure Access Washington*.

# Secure Access Washington (SAW) \*

If you have a SAW account, log in and skip to *Add the Portal* section below. If you are new to SAW:

### Create a SAW account

If you need help with SAW go to Ecology's 3 minut[e SAW tutorial YouTube video.](https://www.youtube.com/watch?v=pj0EnIjG3RQ&feature=youtu.be)

1. Go to SAW [https://SecureAccess.WA.GOV](https://secureaccess.wa.gov/)

Single click the  $\left[\frac{\text{sign up}}{\text{bottom}}\right]$  button and follow the prompts to register. Enter your legal name, email address, create a user name and password.

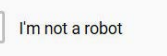

Check the **check the check box, then hit** substitution after you successfully complete any

number of CAPTCHA tests it throws at you.

2. Activate your new SAW account via the link in your confirmation email.

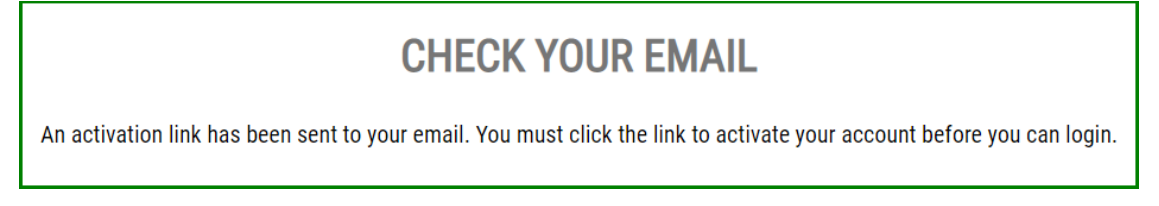

3. Login SAW

### Add the Portal to your SAW account

4. Click the ADD A NEW SERVICE button

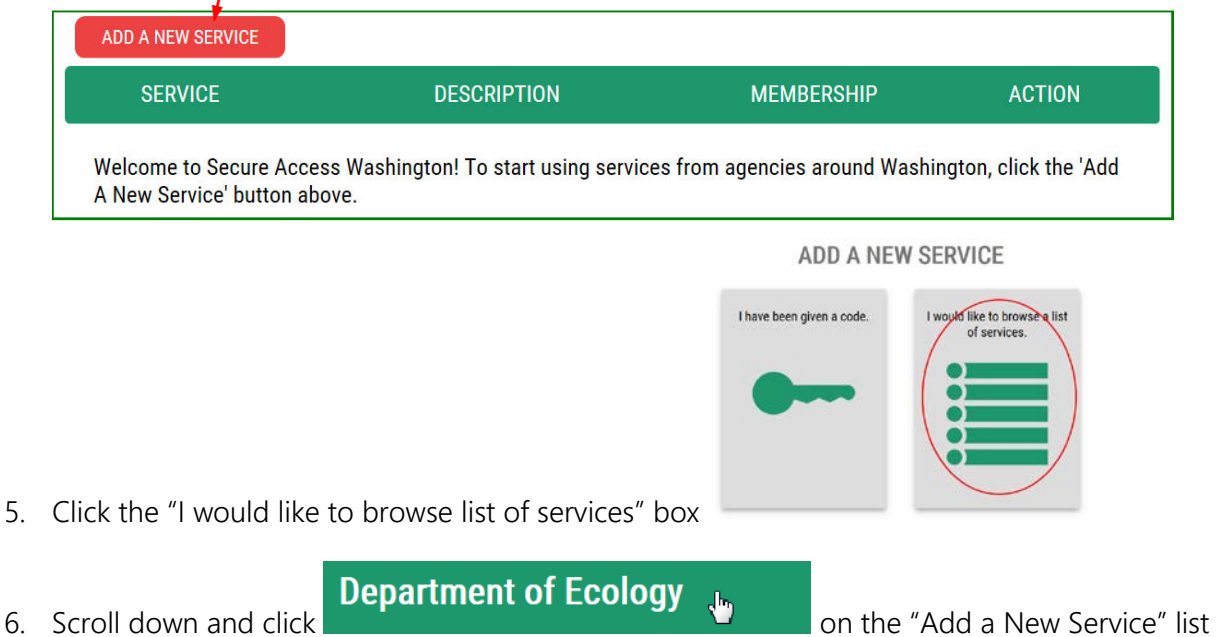

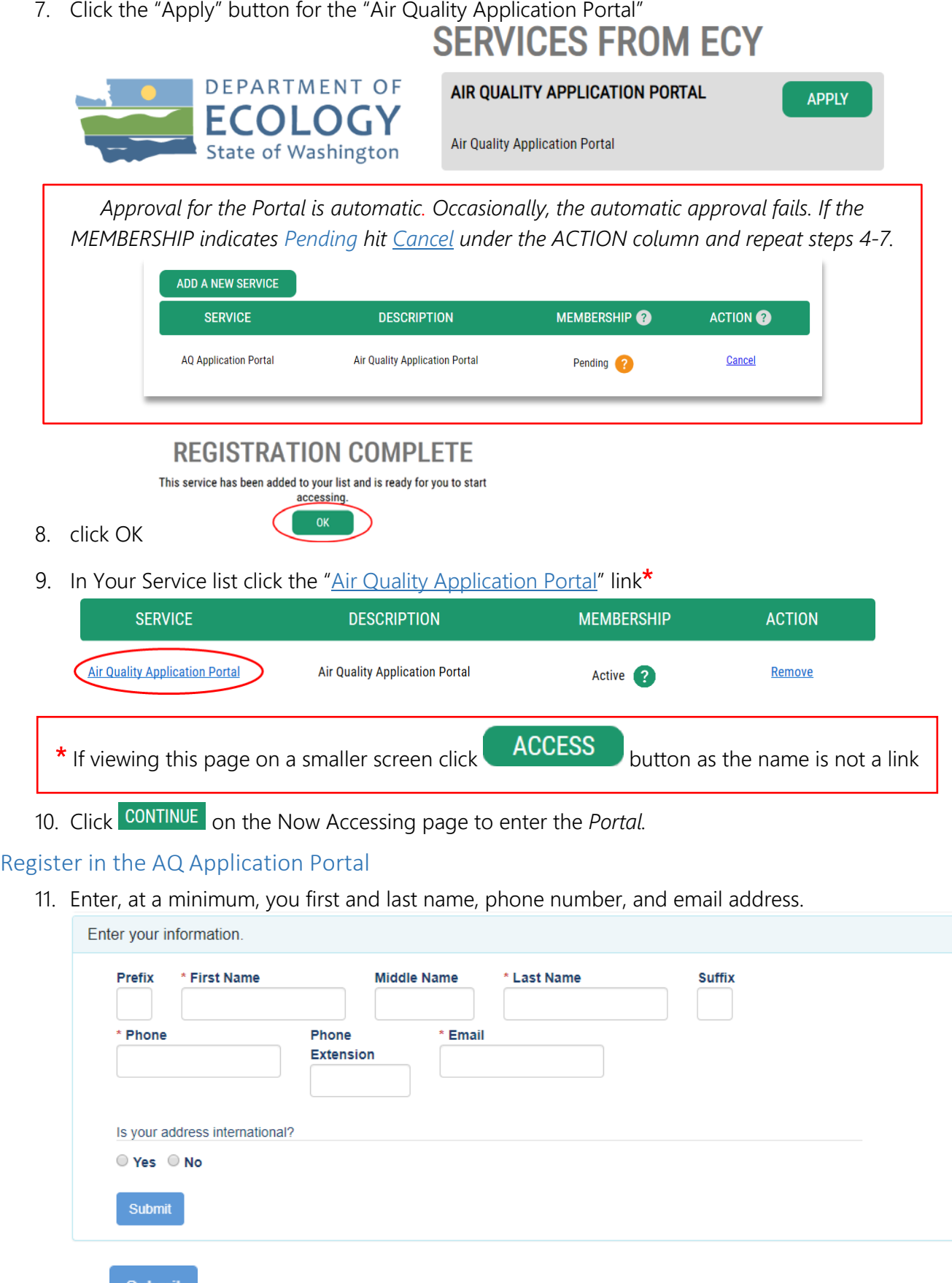

The **Submit** button will not be activated until an address is entered.

Is your address outside of the United States?

12. Select the appropriate answer about your address.

If the address outside US question is *not displayed* please refresh the page with CTRL+F5

If your business address, not necessarily the *manufacturer's* address, is outside of the United States of America click  $\bullet$  Yes

a. Outside US Address: Enter the address in the delivery format customary in that country. Type the city, state/province/region, postal code, and country in the appropriate fields. Is your address international?

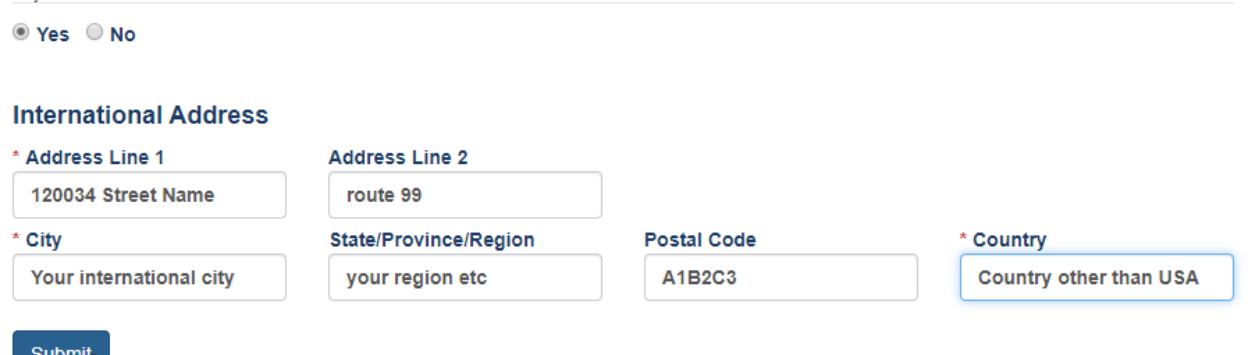

For US addresses click  $\bullet$  No.

b. US Address: Enter address number and street, or PO Box, in Address Line 1. Address Line 2 is for further information such as suite or apartment number. Select the state, this will activate the county. Select the county, this will activate the city. Select the city. If you don't see an entry you expect, make sure the previous fields (county and state) are correct. Is your address international?

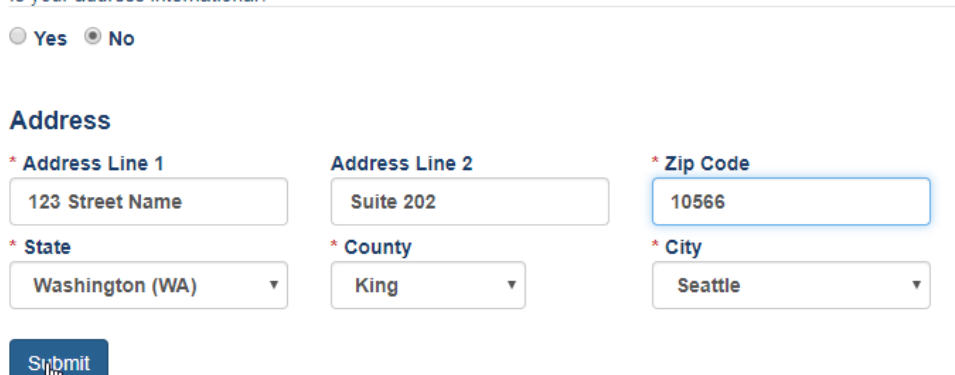

When the address is complete, click the Submit button.

#### Add the HFC reporting application to your Portal account

13. Now that you are registered in the Portal, you must select the application you need to access. You can access multiple Ecology Air Quality applications through the Portal. The next screen will show all the applications available in the AQ Application Portal. You are looking for the Hydrofluorocarbon Reduction Program Reporting System (HFC).

Click the **button for HFC Reduction Program Reporting System.** 

Home **Edit Your Applications** 

#### Add an application

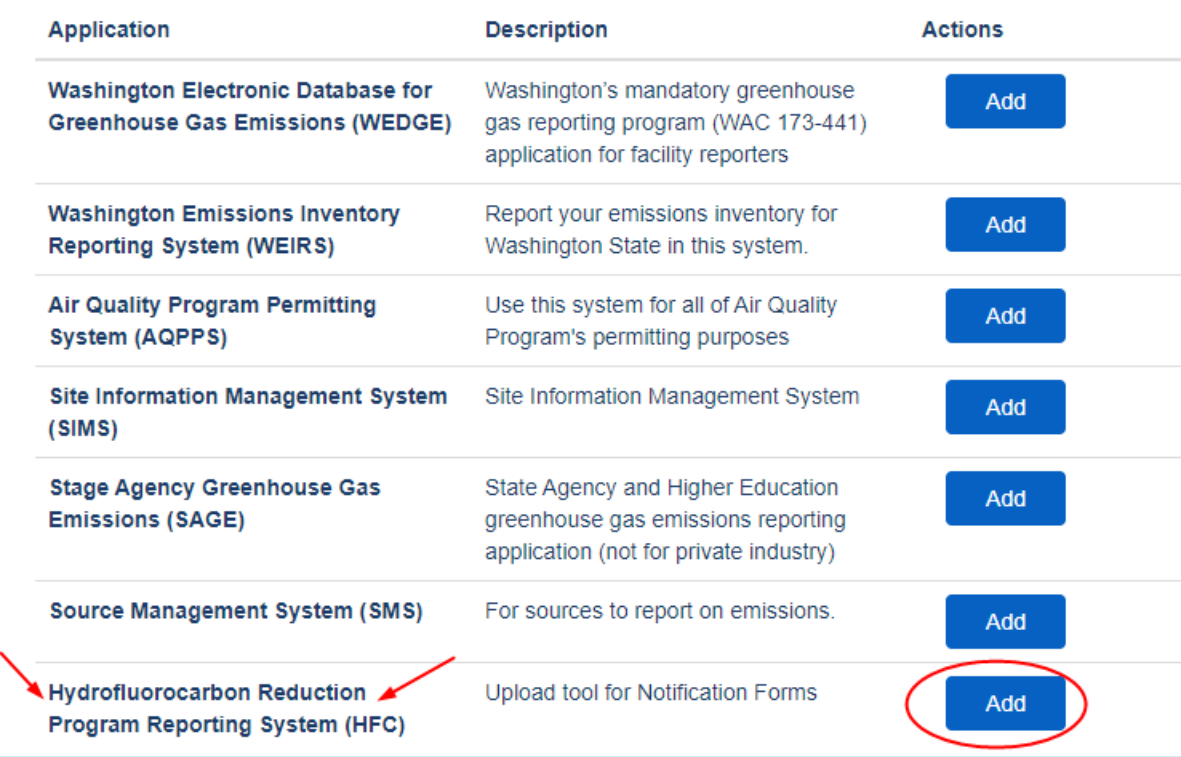

You will automatically be approved for the system and can now launch the application with the HFC badge on your Portal Home page.

#### Go To the HFC Reporting System

14. Click the HFC badge on your Portal home page  $\rightarrow$ 

#### Submit an HFC Notification Form

Complete instructions are on the HFC reporting page.

15. You can download the required form from the HFC **Go To HFC** Reduction webpage and have the form completed prior to coming to the Reporting page. Or you can download it from the Reporting page. When you are

ready to upload the completed and electronically signed PDF form, simply type in the manufacturer's name, browse for the saved form with the **Select Completed Form** button, Submit

select your pdf document, and click

You can submit for as many manufacturers as you are representing with this one SAW account.

If you need to make an adjustment to a previous upload, simply submit another upload as outlined above and include in the comments box: the previous upload manufacturer's name and HFC-ID number.

...

Hydrofluorocarbon **Reduction Program** 

**Reporting System (HFC)** Upload tool for Notification Forms

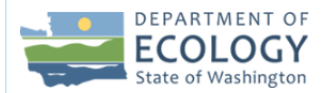

#### **Hydrofluorocarbon Reduction Program Reporting**

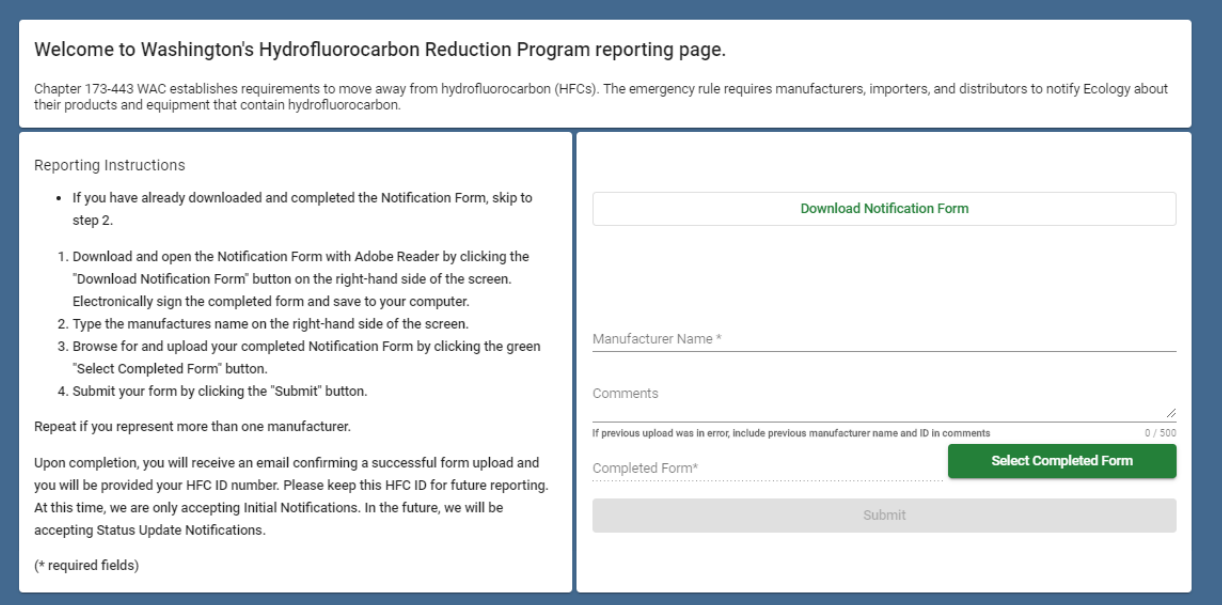

#### Reporting Confirmation

Upon submittal, you will receive an onscreen confirmation of you successful upload. This includes your HFC-ID number. This ID is the manufacturer's ID in the system and is required for future reporting.

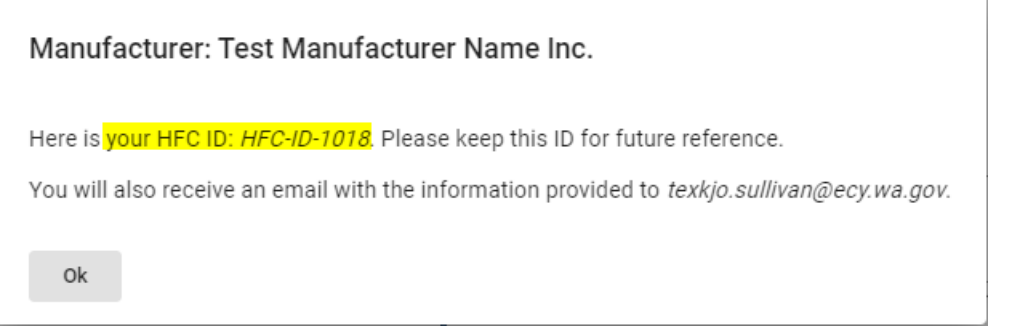

16. Click the Ok button, or anywhere on the screen to close that message. The upload page is now ready for another upload if you should have more than one manufacturer's HFC reduction form to upload.

You will also receive an email at the address you provided in the Portal. This is your record of successful upload. Please retain the confirmation email. That is all the confirmation you need and includes the manufacturer name, ID, and file name. It also includes your SAW name. You will use that same SAW account in the future.

17. When done uploading HFC Reduction Notification forms simply close your browser.

### Thu 8/29/2019 2:00 PM

NoReply@ecy.wa.gov

**Washington HFC Reduction Program: Report Confirmation** 

To Sullivan, Tex KJo (ECY) Cc ECY RE HFC (AQ)

Hello Your User Name

SAW user name: UpStartYahoo

Submitted on: 8/29/2019, 1:59 PM Manufacturer Name: Test Manufacturer Name Inc. Manufacturer ID: HFC-ID-1018 Uploaded File: HFC\_Notification\_Form.pdf

If you have questions or comments, please email us at hfc@ecy.wa.gov

#### Future Reporting

If you are required to return after the initial reporting you will see changes to the look and function of the system which will allow editing previous uploads.

At that time you will need the HFC-ID generate with your initial reporting to update or amend the 2019 upload report.

When you return in the future, to edit previous uploads or upload more reporting forms, the process to access the HFC Reduction Reporting system will be more direct for you. You register only once so you will return using the same SAW account you created today.

Map to Access HFC Reporting system

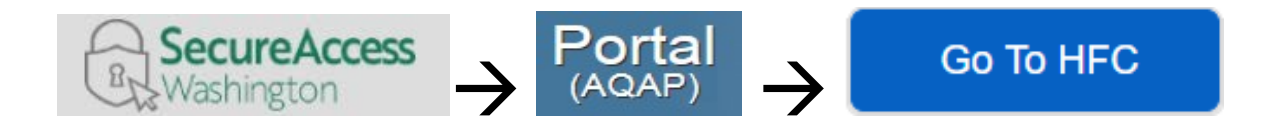

◆ LOGIN TO SAW <https://secureaccess.wa.gov/>

- Launch the AQ Application Portal in SAW
	- Launch HFC in the Portal

If you need further help with the Portal please call Ecology's Air Quality Program Technical Support Section 360.407.6836

> If you need help with the HFC Reporting PDF, please email [HFC@ecy.wa.gov](mailto:HFC@ecy.wa.gov)

## User Tips

#### SAW User name

Do not change your Secure Access Washington user name. All of your downstream identity is based on the user name with which you were logged in when you registered in the Portal. If you create a new SAW account you will be required to re-register in the Portal and your connection to AQ applications will be lost.

#### File Upload Error

Only PDF files are accepted. Additionally, if a PDF includes a virus or other factor that is caught by our security scanning it will not be uploaded.

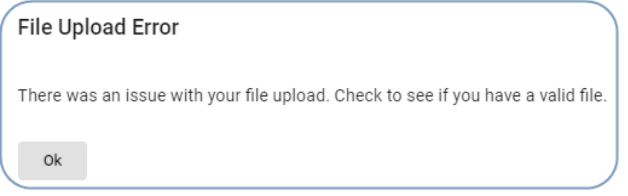

#### Portal User Maintenance

Update your Portal user information

In the portal you can change the information you entered about yourself. This includes updating or correcting email addresses.

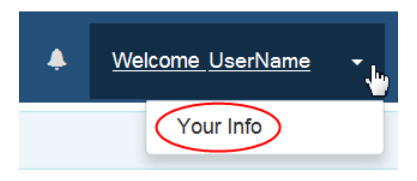

Top Right of the main menu bar you will see your user name. Click the down arrow and then Your Info.

Your Info opens your data in the *View Your Information* page. If you need to change anything, click the

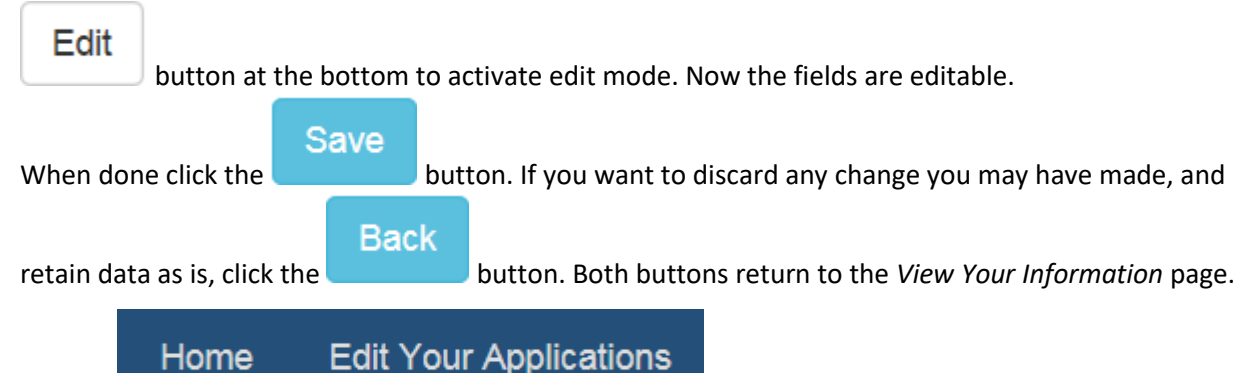

Use the links on the main menu bar to return.

#### Edit Your Applications

Shows application(s) and status of those for which you have applied. This site is responsive to different screen sizes so these options may appear different from the examples below.

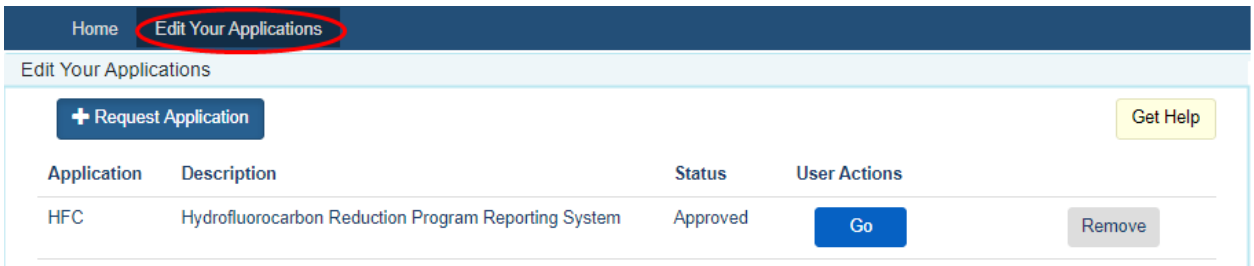

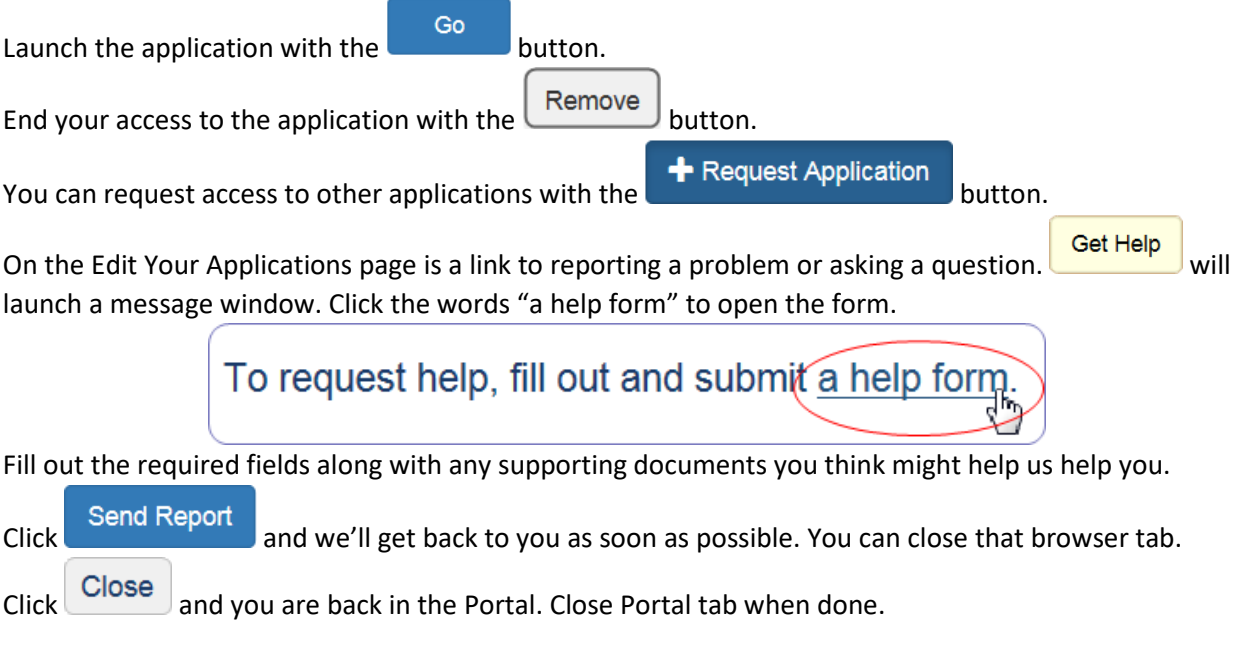

END